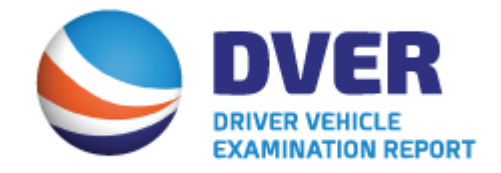

## Overview of IANA's Driver Vehicle Examination Report Service (DVER)

## DVER System – Purpose

- Provide Intermodal Equipment Providers (IEPs) and Motor Carriers (MC) with notification that a Driver Vehicle Examination Report (DVER) has been issued for intermodal equipment.
- Sends violation detail via XML, as well as e-mail PDF delivery to all relevant parties.
- API available for system integrations.
- Gives ongoing web portal access for DVER management, storage, lookups and retrieval.

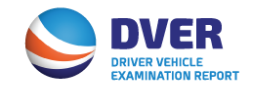

# Why is the system needed?

- Overall costly administration of manual "paper-like" processes for CMV operators.
- Intermodal Drivers are required to supply a copy of the citation to the MC and IEP. The intent of the regulation, per FMCSR 396.9 (d)(1), is that this should ideally occur within 24 hours of receipt. However, this process has proved operationally difficult.
- Within 15 days following the date of the inspection, the MC or IEP must physically certify on the form that all violations have been corrected, return a copy of the form to the issuing agency at the address on the form, and retain a copy for 12 months. IEPS are finding it difficult to meet this timeline due to inefficient paper based processes.
- Validation of potentially inaccurate IEP identification on the DVER.

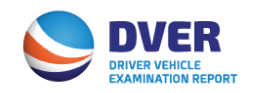

## DVER System Schema

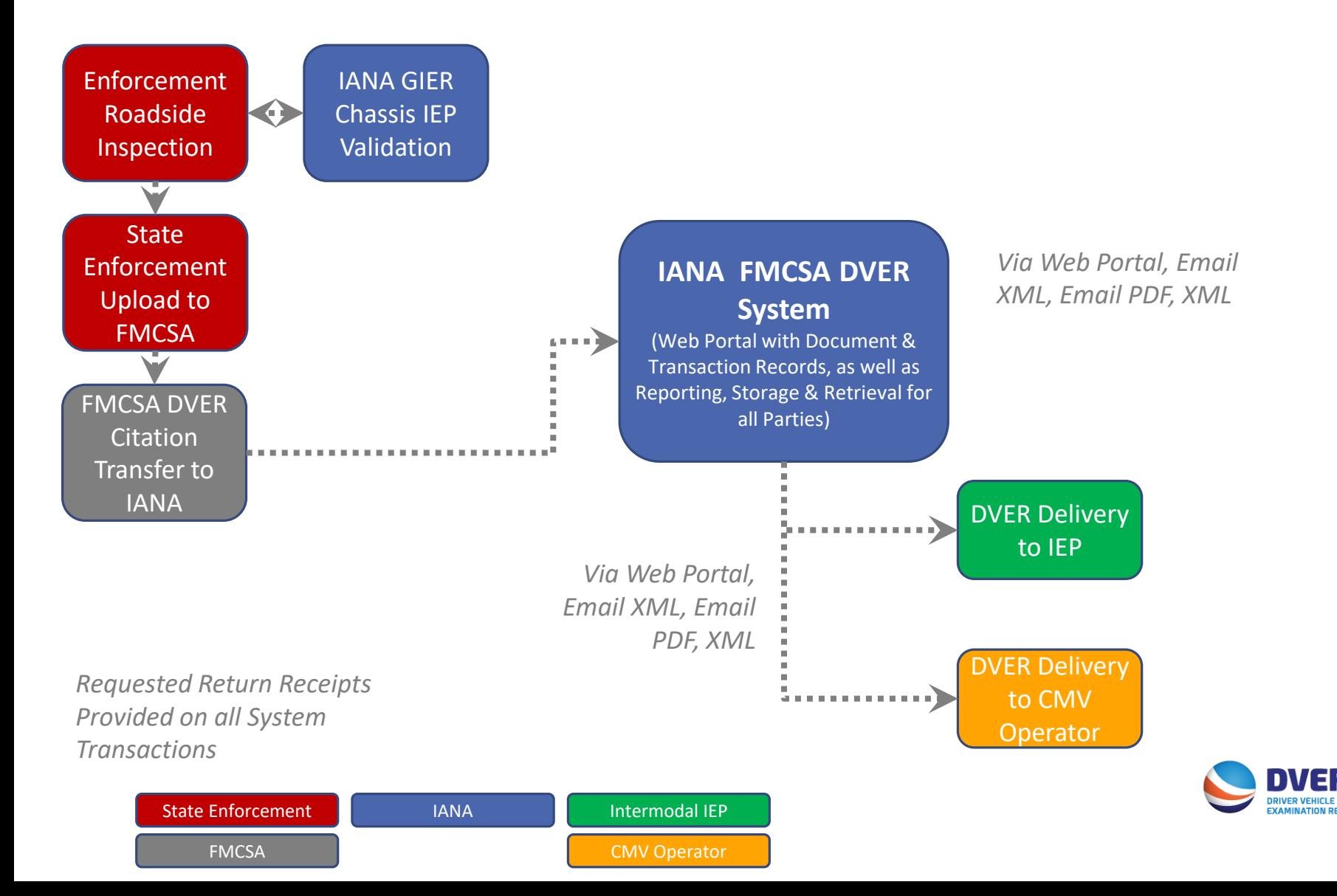

## DVER Registration

### **Register now at https://dver.intermodal.org/DVER/**

**Motor Carriers and IEPs** – Click on **Create Account** to establish your access to IANA's Driver Vehicle Examination Report Service

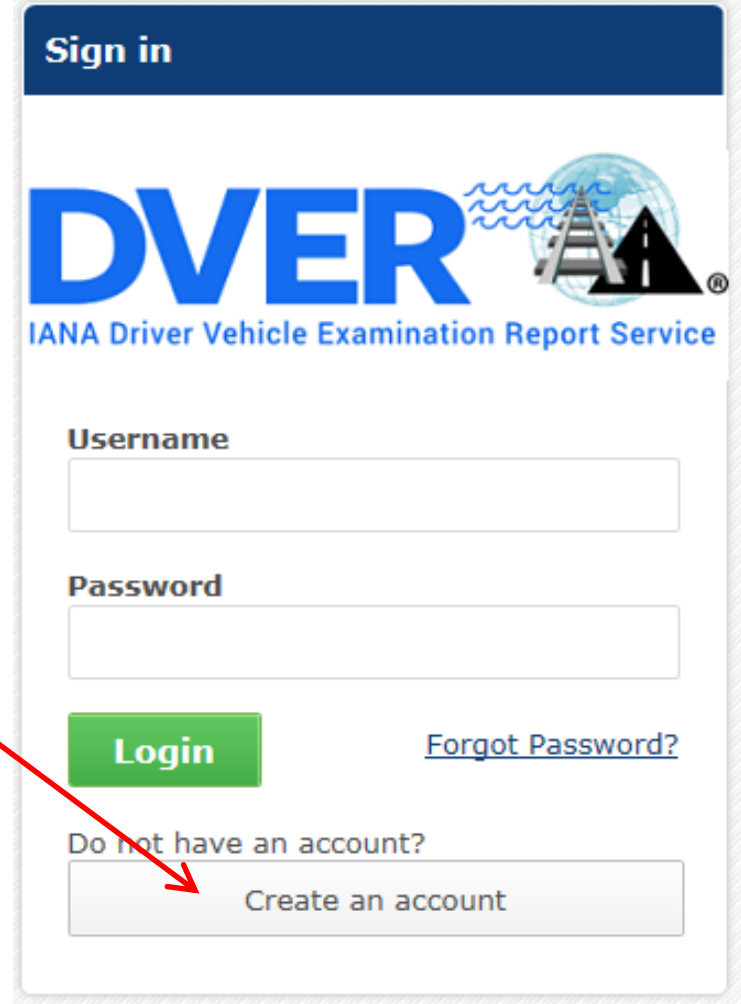

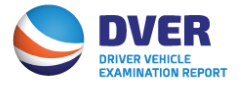

## DVER Web Portal Features and Functionalities

### • **Search Capabilities**

The Search DVER Screen will be the default page that users are taken to once they log in. This screen identifies the parameters that can be utilized to search for a DVER –

**Search Parameters include:** 

- **- Inspection Date**
- **- SCAC Code**
- **- US DOT Number**
- **- State – the state in which the citation was given.**
- **- DVER Report Number – unique number assigned to each DVER.**
- **- Equipment alpha/numeric ID**
- **- License Plate/License State**
- **- VIN Number**

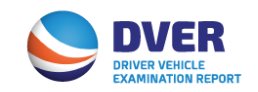

## DVER Web Portal Features and Functionalities

### • **Search Parameters**

The Search DVER Result Screen will return DVER information related to the user's company's based on search parameters entered.

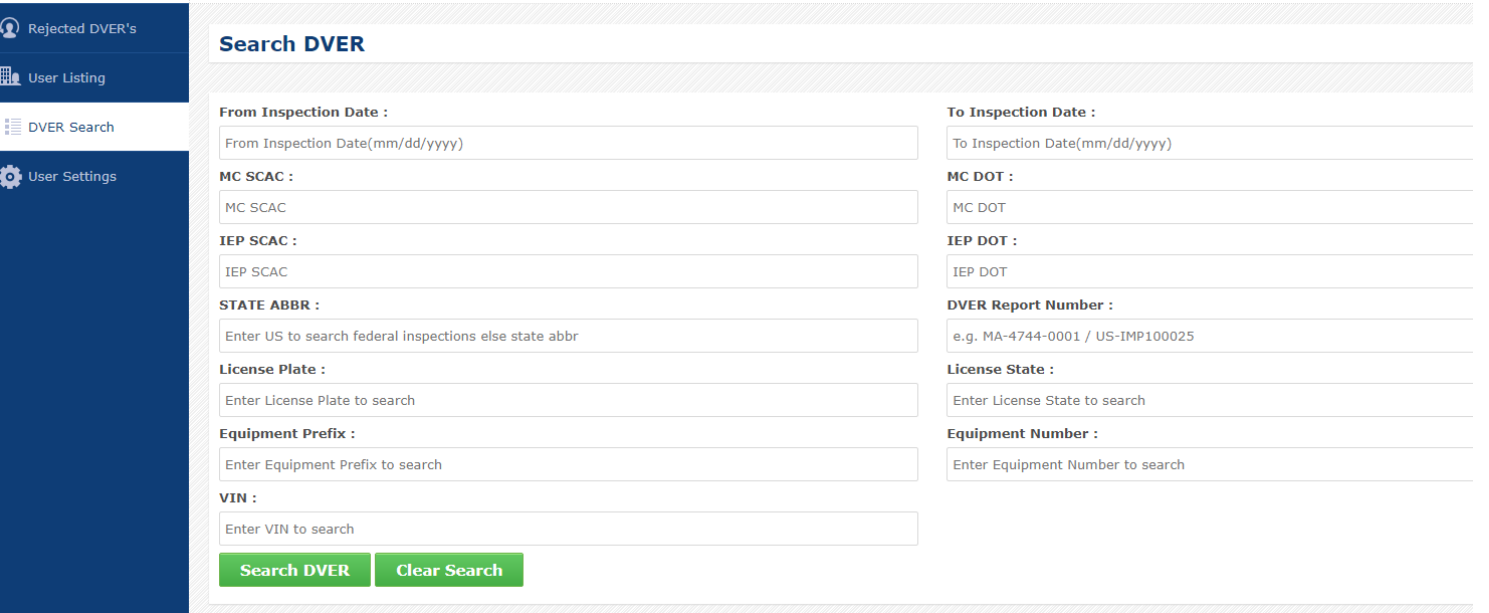

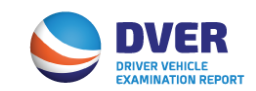

## DVER Search Results

•Result screen will return DVER information related to the User's company based on Search parameters entered.

•Keys for reading Results Screen:

- **A. 1 st Excel Button** - Download Excel spreadsheet with information on DVERs that are checked by User.
- **B. 2 nd Excel Button** - Download Excel report on **All** DVERs on file for User.
- **C. 3rd Excel Button -** Download all XML details on ALL DVERs on file for User.
- **D. PDF Button** generates a PDF file containing copies of the actual DVERs for any selected DVERs checked by User.
- **E.** Binocular Icon another method to get back to the DVER Search Screen.

#### Search criteria : STATE :ni Modify Search Check / Date and Time of **Report** Download **IEP DOT** MC DOT State assis ID **Report Number** Lic. Pla **Hachecl Inspection DVER** AM838U 2667/17 07/17/2017 1521807 823590 NJSPPV0011 g, NJSPPV001128 07/17/2017 1521807 1519 £ 07/17/2017 521807 736609 **AP143V** ï١ 7/17/2017 N1SPPV001125 METZ425236 g. 152180 60888 2429116 07/17/2017 N1SPKW170 ï٤ 1521807 688143 N1 **AT371M** 101191 7/17/2017 1521807 688143 **PKW170173** 530128 MFT7434084 P. 07/14/2017 2336559 336559 NJSPPP001579 P) 07/14/2017 336559 2336559 NJSPPP001579 HR48221 METZ197320 Ð n 07/14/20 80806 80806 NJSPPV001123 2110541 38286812/17  $7/14/2017$ 80806 80806 N1SDDV001123 6334RY 18H7118716 g, ving 1 to 10 of 5,236 entri  $2$   $3$   $4$   $5$  Nevt Last

wish to obtain information on and then click on Ex-

hand corner

ection date of the unit you wish to obtain information on .<br>right hand corner

.<br>ch button in

**Search DVER Result** 

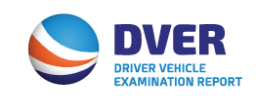

## DVER Search Results

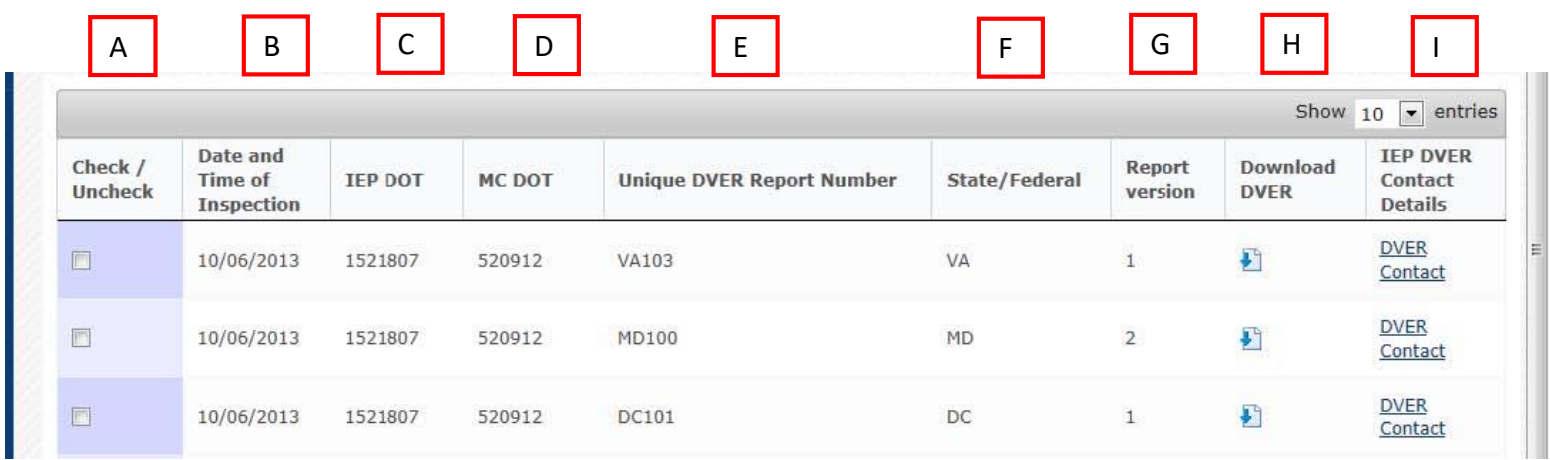

#### **DVER Result screen contains the following information:**

- A. Check/Uncheck Feature allows User to select all DVER transactions on page. The words Check/Uncheck act as a toggle button. Clicking on the word CHECK will check all selections on page, and UNCHECK will uncheck the selection. Checkboxes next to each transaction can also be checked.
- B. Date/Time of Inspection
- C. IEP DOT Number displays the IEP DOT No. that DVER is associated with.
- D. MC DOT Number displays the MC DOT No. that DVER is associated with.
- E. Unique DVER Report Number Each DVER will have a unique report number. First two digits will be the two letter state abbreviation where roadside inspection occurred. Example: CA10010-1.
- F. State/Federal identifies State where DVER was given.
- G. Report Version Specific Version of the DVER. Occasionally there are times when a DVER is revised. If a DVER is modified, this number will change each time the DVER is revised.
- H. Download DVER allows user to download the actual DVER in PDF format.
- I. IEP DVER Contact Details provides a link to the DVER Designated Contact for the IEP associated with the DVER. Link only appears if the user logged in is a MC.

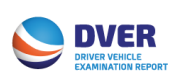

## Company Profile

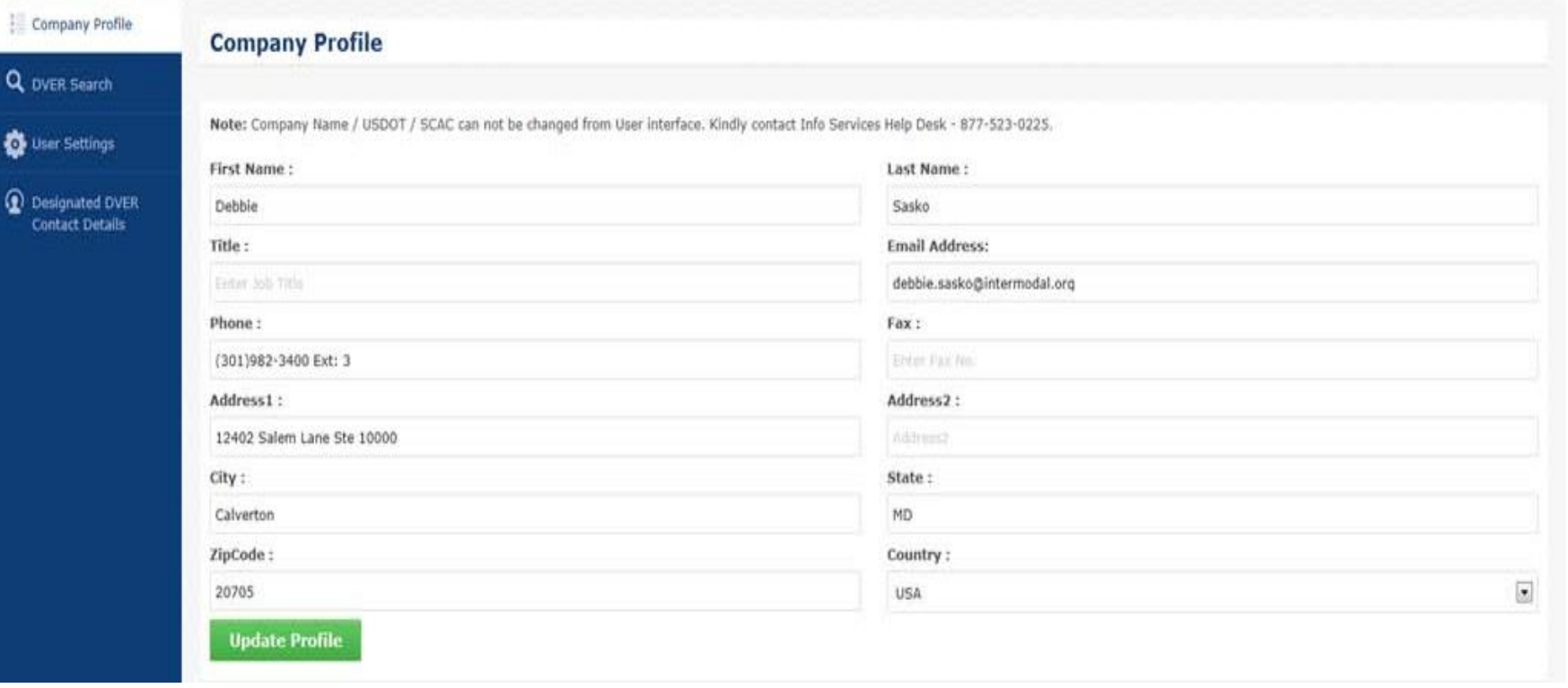

### Company Profile

- Information shown was captured at time of registration. User can update this information should it change.
- Any change to Company Name, SCAC or US DOT number will need to be directed to the IANA Information Services Help Desk via e-mail at [infosvcshelpdesk@intermodal.org](mailto:infosvcshelpdesk@intermodal.org).

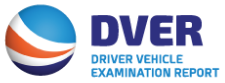

## User Settings

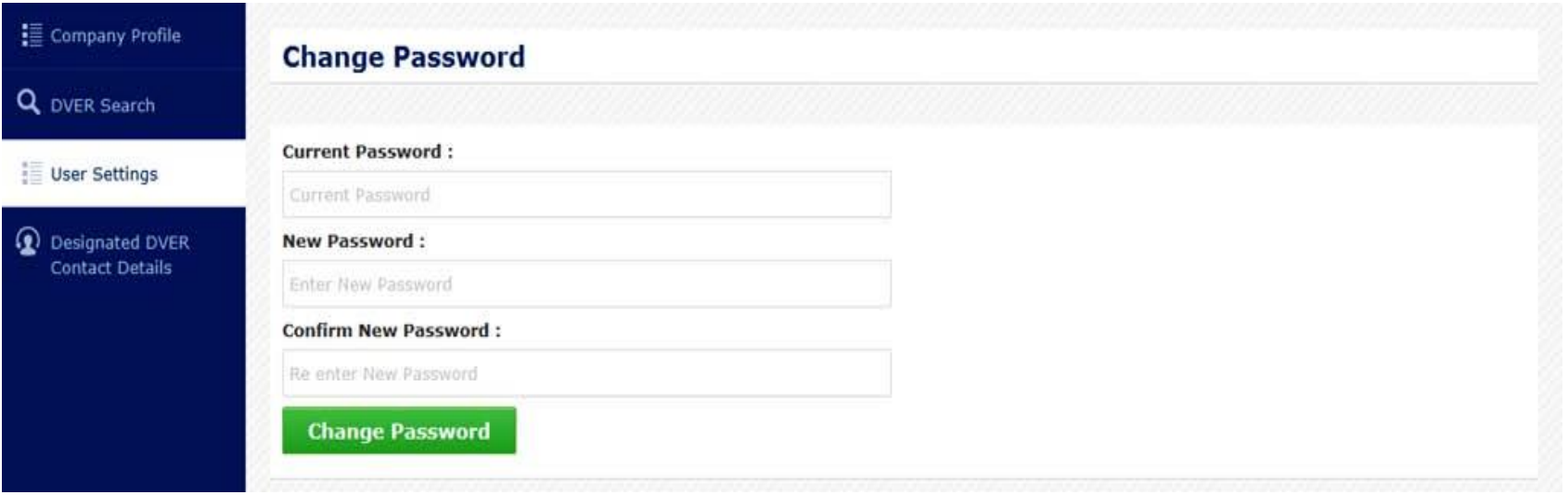

User Settings Enables User to change password. An e-mail will be sent to registered user once request has been submitted

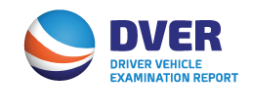

## DVER Designated Contact

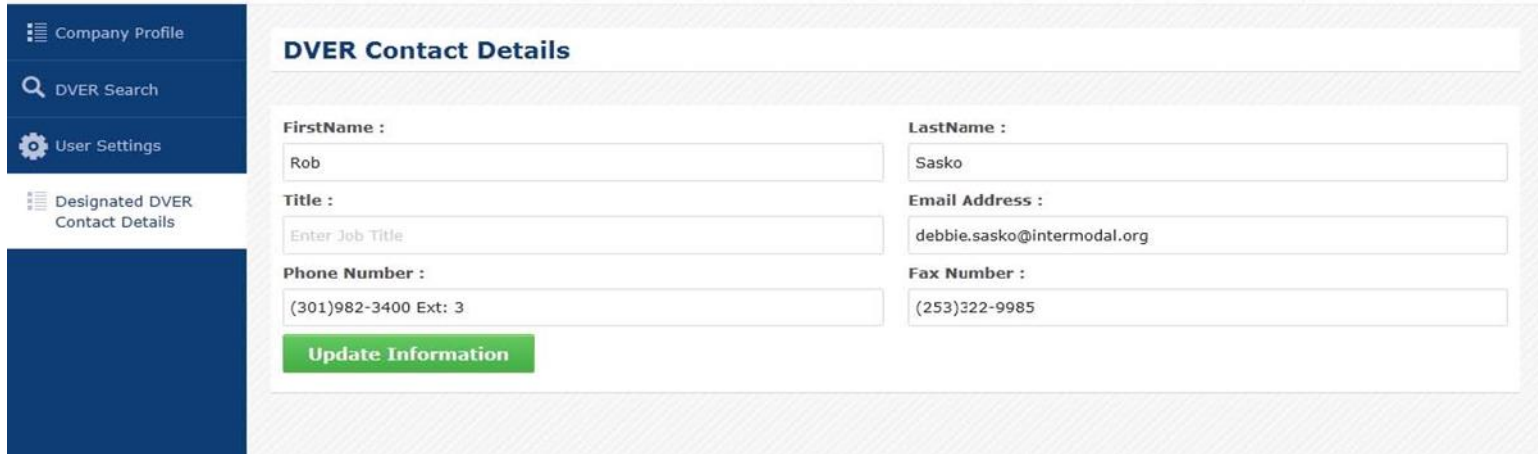

### **Designated DVER Contact Details**

Allows User to change the contact details for the designated DVER contact for their company. This person receives notice that a DVER has been received for their company and includes a copy of the actual DVER via e-mail.

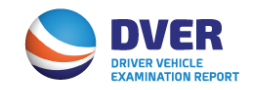

### **Contact Info**

Debbie Sasko Intermodal Association of North America 301.982.3400 Ext. 352 [Debbie.Sasko@Intermodal.org](mailto:Debbie.Sasko@Intermodal.org)

Technical Questions may be directed to: Piyush Panchal, IT Director 301.982.3400 ext. 325 [ppanchal@intermodal.org](mailto:ppanchal@intermodal.org)

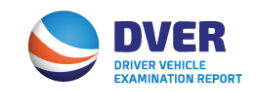